1

# به نام خدا

## آموزش نرم افزار:

### EPANET

## [WWW.ME2CH.COM](http://www.me2ch.com/)

#### فهرست

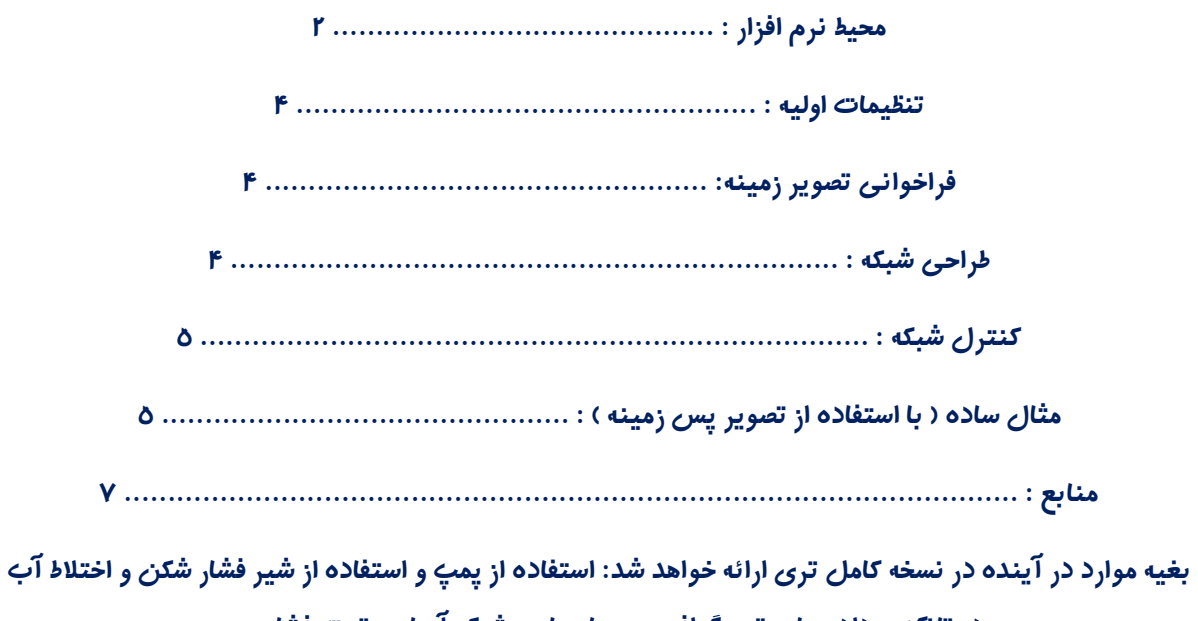

در تانک و داده های توپوگرافی و پمپاز چاه و شبکه آبیاری تحت فشار و ...

 $\mathsf{Y}$ 

#### محیط نرم افزار:

تصویر زیر محیط نرم افزار را نشان می دهد:

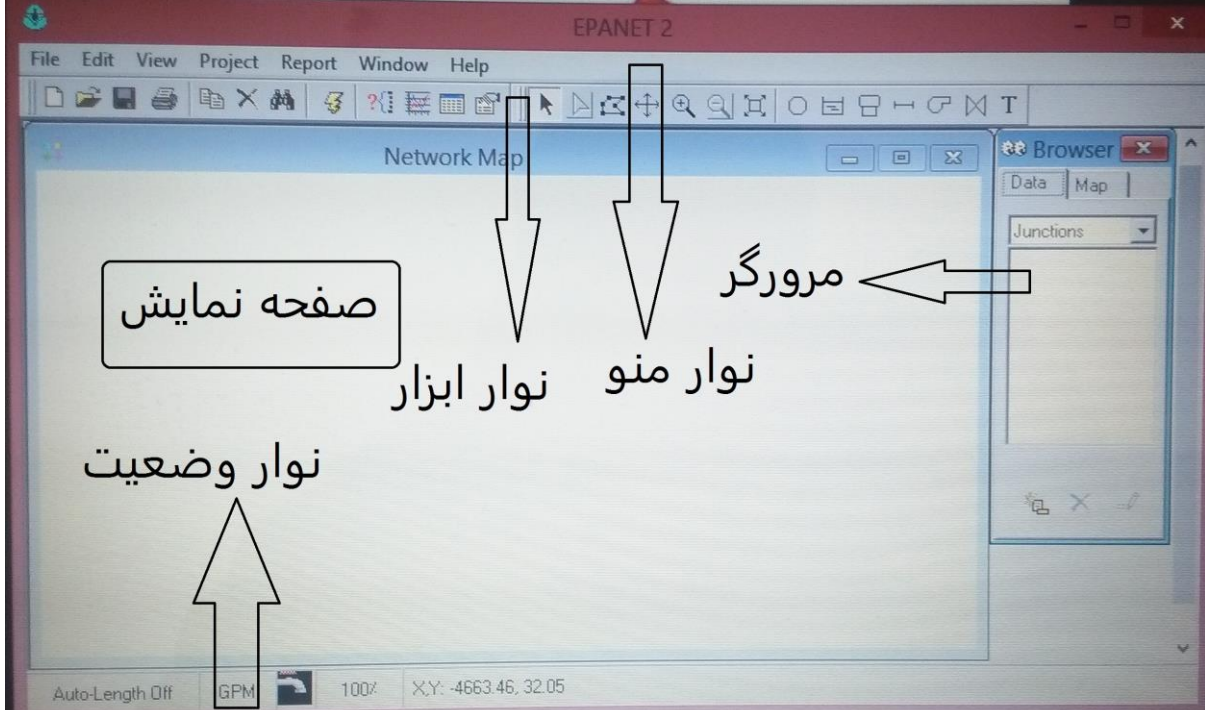

که شامل موارد زیر است.

-1نوار منو )از چپ به راست(

- 1- File
- 2- Edit
- 3- View
- 4- Project
- 5- Report
- 6- Window
- 7- Help

-2نوار ابزار شامل دو قسمت است )از چپ به راست(

- 1- Standard
- 2- Map

بخش استاندارد شامل قسمت های زیر است )از چپ به راست(

- 1- New
- 2- Open
- 3- Save
- 4- Print

 $\mathbf{r}$ 

- 5- Copy
- 6- Find
- 7- Run
- 8- Query
- 9- Graph
- 10-Table
- 11-Option

بخش نقشه شامل قسمت های زیر است )از چپ به راست(

- 1- Select object
- 2- Select vertex
- 3- Select region
- 4- Pan
- 5- Zoom in
- 6- Zoom out
- 7- Full extent
- 8- Add junction
- 9- Add reservior
- 10-Add tank
- 11-Add pipe
- 12-Add pump
- 13-Add valve
- 14-Add label

نوار وضعیت از ۵ قسمت تشکیل شده (از چپ به راست)

- -1 وضعیت ) فعال بودن/فعال نبودن ( طول
	- -2 نمایش واحد دبی در شبکه
	- -3 نمایش ) اجرا شدن / اجرا نشدن ( مدل
		- -4 میزان بزرگنمایی نقشه
		- -5 نمایش مختصات مکان ماوس

مرورگر از دو زبانه Map و Data تشکیل شده است

- -1 در زبانه داده اجزای جدیدی به نقشه اضافه یا جزئی را حذف یا پارامترهای آن را ویرایش می کنیم.
- -2 در زبانه نقشه شبکه را به صورت ایستا یا متحرک مدل می کنیم. بخش ایستا با انتخاب پارامتر هایی برای گره ها و لینک ها صورت می گیرد. بخش متحرک برای شبیه سازی شبکه به صورت انیمیشنی در زمان های مختلف می باشد.

 $\mathbf{r}$ 

#### توضیح نرم افزار

#### تنظیمات اولیه:

برای شروع کار با ایپانت این کارها را انجام دهید:

به View → Dimention بروید. و مختصات نقشه را وارد نمائید. و در قسمت Map Unit گزینه ی Meters را انتخاب کرده و Ok را بزنید.

به Project → Defaults بروید. از زبانه ی Hydraulics قسمت Flow Unit واحدی باید انتخاب نمائید که بر اساس آن واحد طول بر حسب متر بیان شود. ) در همین قسمت اگر پیش فرضی را خواستید تغییر دهید می توانید انجام دهید ). و سپس Ok را بزنید.

در نوار وضعیت روی Auto-Length Off راست کلیک کرده و Auto-Length On را انتخاب کنید. با راست کلیک بر روی صفحه و انتخاب گزینه Option می توانید سایز هر کدام از جزئیات را که برای دید بهتر نیاز هست تغییر دهید.

#### فراخوانی تصویر زمینه:

View → Backdrop → Load

به آدرس ذخیره عکس رفته و آن را فراخوانی نمائید.

نکته: فرمت عکس باید bmp یا emf یا wmf باشد. و فراخوانی تصویر زمینه دلخواه هست.

برای پنهان کردن تصویر:

View  $\rightarrow$  Backdrop  $\rightarrow$  Hide

برای نشان دادن دوباره:

View  $\rightarrow$  Backdrop  $\rightarrow$  Show

#### طراحی شبکه:

ابتدا گره ها را از نوار ابزار بخش نقشه در کوچه و خیابان و معموال بر سر تقاطع ها و جاهایی که نیاز هست وارد کنید.

 $\Delta$ 

بعد تانک را نیز از نوار ابزار بخش نقشه معموال در باالترین نقطه شهر که فضای اطراف آن باز هم هست وارد کنید.

لوله ها بین گره ها و تانک با اولین گره رسم می شوند. برای رسم لوله به نوار ابزار بخش نقشه لوله را انتخاب کرده و روی گره کلیک کرده ( تا علامت بعلاوه ماوس به شکل مداد در آید ) و به سمت گره ای که می خواهیم کشیده و کلیک می کنیم.

#### وارد کردن اطالعات اولیه:

برای انتخاب یک ابزار در نقشه دو بار روی آن کلیک کنید.) وارد کردن اطالعات موارد ستاره دار ضروری است (.

برای هر گره: ارتفاع و مصرف پایه را وارد کنید.

برای هر لوله: طول و قطر و ضریب هیزن-ویلیامز را وارد کنید.

برای تانک: ارتفاع و حداقل ارتفاع آب و حداکثر ارتفاع آب و ارتفاع اولیه را وارد نمائید.

#### کنترل شبکه:

سپس در قسمت مرورگر در زبانه Map برای گره ها ) Nodes ) گزینه ی Elevation را انتخاب کنید. و برای لوله ها ) Links ) گزینه ی Velocity ( سرعت ( را انتخاب کنید.

با راست کلیک کردن بر روی جداول جدید نشان داده شده می توانید آنها را تغییر دهید و سپس ok را بزنید.

#### مثال ساده ) با استفاده از تصویر پس زمینه (

عکس مورد نظر را فراخوانی کنید.

View → Backdrop → Load

به View → Dimention بروید. و مختصات نقشه ( عکس فراخوانی شده ) را وارد نمائید ( مختصات را بر حسب مقیاس باید خودتان حساب کنید ). و در قسمت Map Unit گزینه ی Meters را انتخاب کرده و Ok را بزنید.

به Project → Defaults بروید. از زبانه ی Hydraulics قسمت Fiow Unit واحدی باید انتخاب نمائید که بر اساس آن واحد طول بر حسب متر بیان شود و سپس ok را بزنید. ) LPS یعنی لیتر بر ثانیه (.

6

در نوار وضعیت روی Auto-Length Off راست کلیک کرده و Auto-Length On را انتخاب کنید.

نکته: برای وارد کردن اطالعات هر جزء دوبار روی آن راست کلیک کنید.

گره ها را وارد کرده و برای هر گره Elevation و Base Demand را وارد نمائید.

مخزن ) تانک ( را وارد نموده و برای آن Eievation و Level Initial و Level Minimum و Level Maximum و Diameter را وارد کنید.

لوله ها را ترسیم نموده و برای آنها نیز Length و Diameter و Roughness( ضریب هیزن-ویلیامز( را وارد کنید.

سپس در قسمت مرورگر در زبانه Map برای گره ها ) Nodes ) گزینه ی Elevation را انتخاب کنید. و برای لوله ها ) Links ) گزینه ی Velocity ( سرعت ( را انتخاب کنید. با راست کلیک کردن بر روی جداول جدید نشان داده شده می توانید آنها را تغییر دهید و سپس Ok را بزنید.

بعد از آن نرم افزار را اجرا کنید.

Project → Run Analysis

مواردی که طبق نشریه 3-117 در بازه مجاز خود نیستند با تغییر دادن قطر برای لوله ها سرعت را بین 3.3 تا 1.2 بیاورید. و با تغییر دادن ارتفاع منبع ارتفاع گره ها را در بازه مجاز خود بیاورید.

نکته : با اجرای نرم افزار و زدن گزینه ی Ok مشکالت شبکه نشان داده میشود و ابتدا باید آن ها را برطرف نمود.

#### نکات:

طبق آئین نامه معموال ارتفاع باالترین نقطه شبکه و پائین ترین نقطه شبکه با تقریبا 55متر باشد. مراجعه به نشریه و محاسبه آن ضروری است.

بعد از وارد کردن اطالعات برای یک گره یا لوله یا ... بعد باید در خانه خالی کلیک کرد تا ثبت شود.

#### حل عددی مثال باال

گره ها و تانک و لوله ها را مطابق شکل وارد می کنیم. و برای تانک :

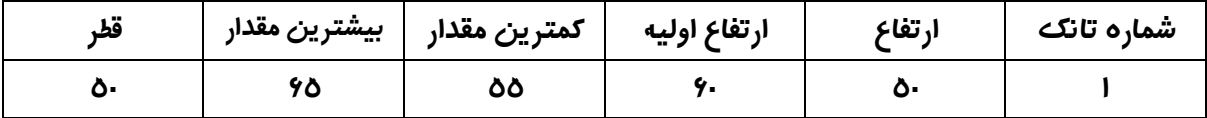

برای گره ها

 $\vee$ 

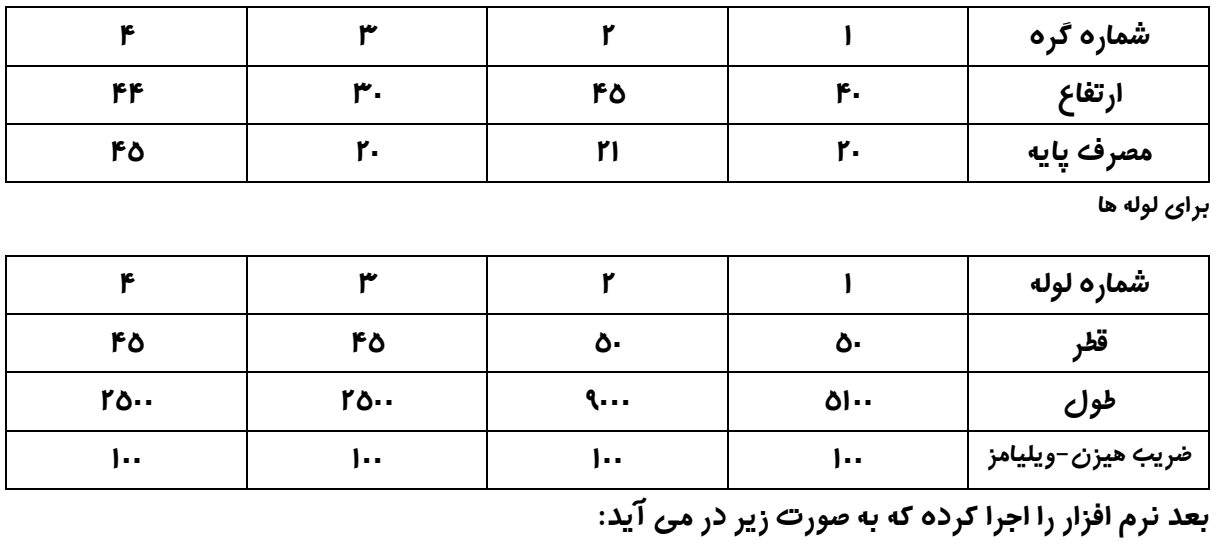

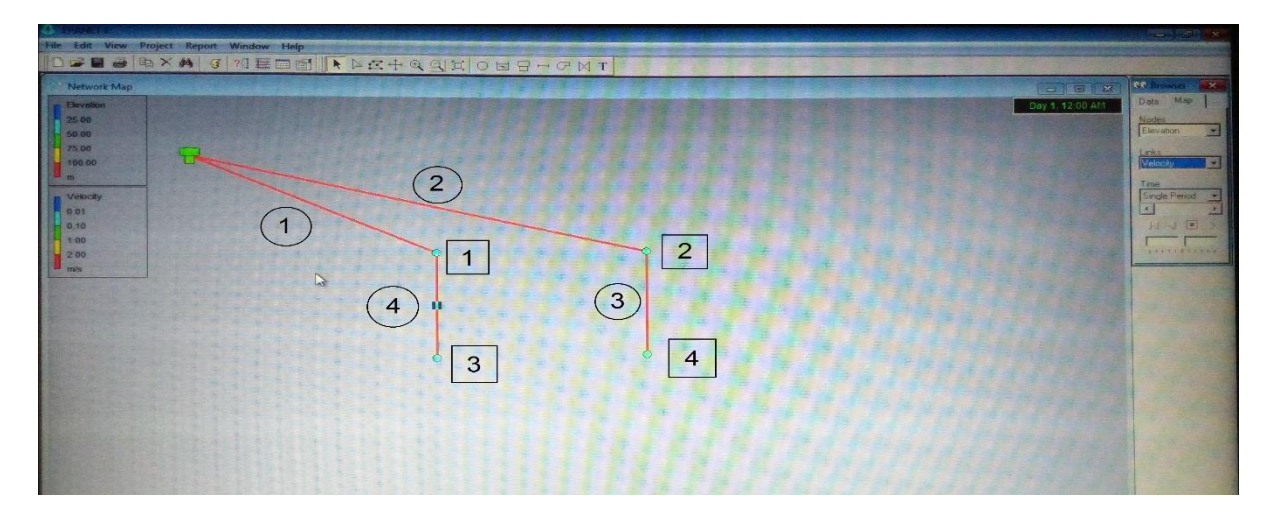

می بینیم که در نقطه (۰و۰) فشار منفی هست و سرعت در لوله ها زیاده. پس قطر لوله ها را آنقدر تغییر می دهیم تا سرعت در محدوده مجاز قرار گیرد. قطر های نهایی لوله ها :

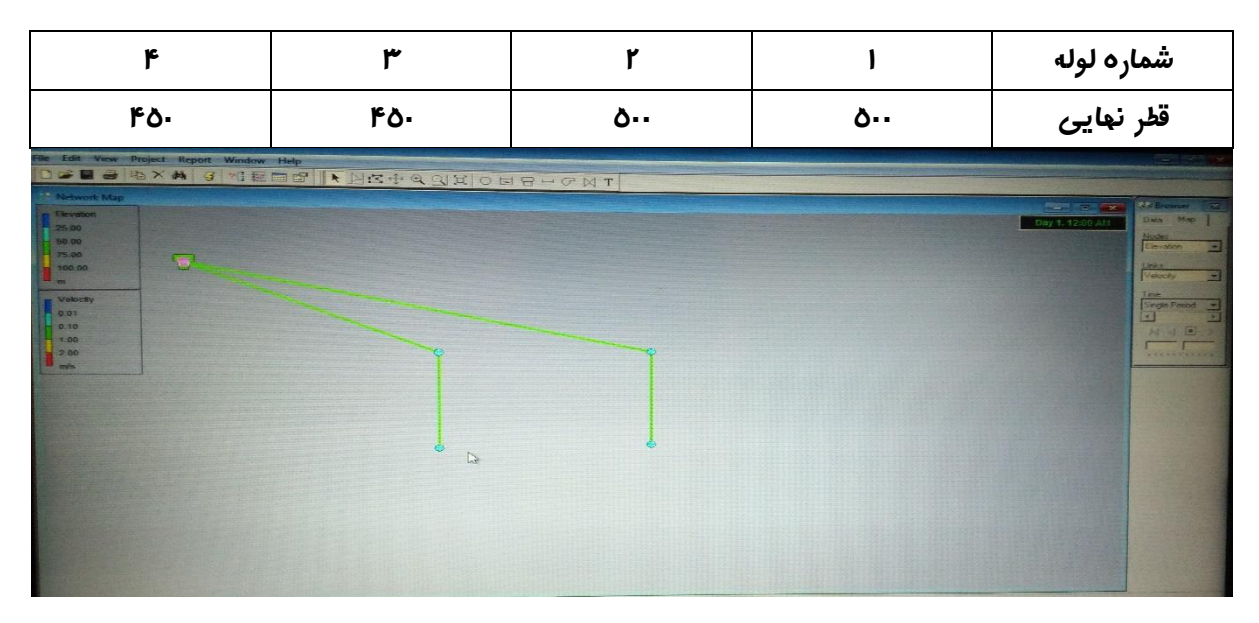

#### منابع:

 $\lambda$ 

//1

آموزش تصویری و ترفندهای ایپانت ) مهندس محسن احمدی (

Google

و خودم.